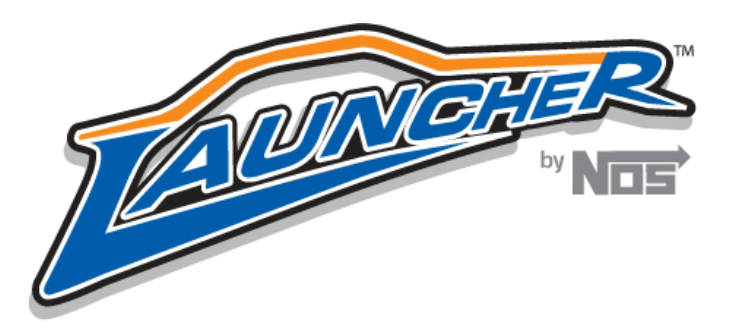

## **Launcher Firmware Upgrade instructions**

1. Download the firmware file from http://www.holley.com/TechService/Library.asp and save it to your PC.

## **NOTE: Do not save the file to your windows desktop**

- 2. Connect your laptop or PC to the Launcher controller via the USB interface and power up the Launcher controller.
- 3. Open the Launcher software.
- 4. Select upgrade firmware

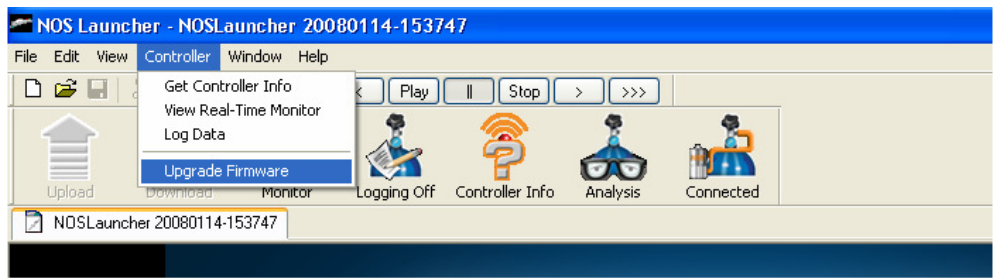

5. A window will pop up and ask "Would you like to upgrade the controller's firmware?" select Yes.

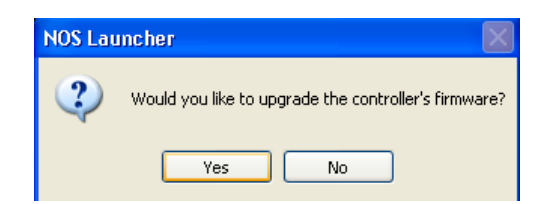

6. Now select the firmware file that you downloaded from the Holley Website in step one. If it does not automatically display in the window, you will need to open the directory that you saved it to by navigating to it by using the Look in menu.

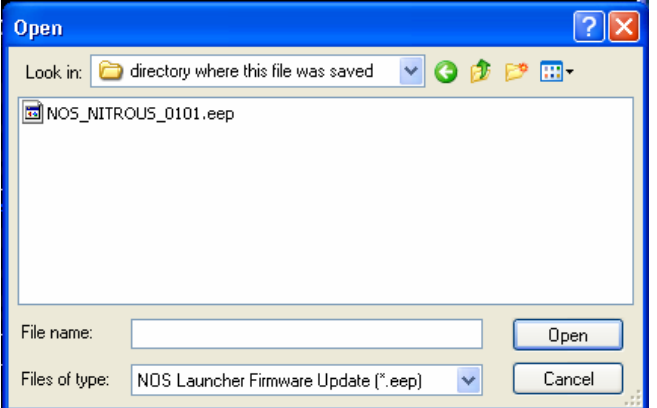

7. Once you have selected the correct file, click "Open" and a window will appear called "Check Controller Version". Select "Yes".

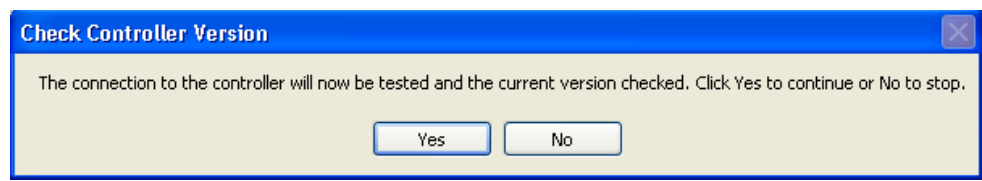

8. If the Launcher controller fails to respond, you will see an error message. If you receive the error message, check all connections and make sure the Launcher controller is powered up.

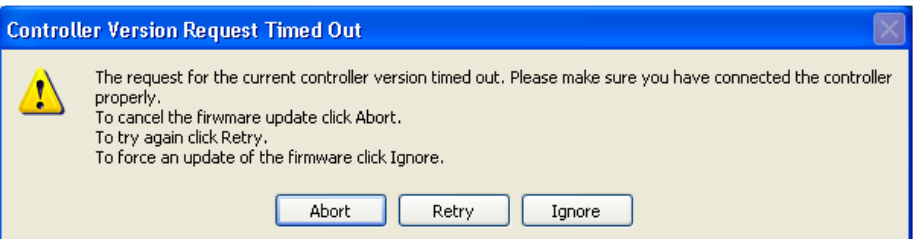

- 9. After checking the connection and this is the first attempt, select "Retry", otherwise you must cycle the power on the controller and then select "Ignore"
- 10. At this point the controller will be downloaded. Once it has been completed you will see a status indicator confirming if the update was successful.

**NOS Technical Support Toll-Free Phone: 1-866-GOHOLLEY Fax: 1-270-781-9772 www.nosnitrous.com**